# 빠른 참조서

# 인쇄

## 컴퓨터에서 인쇄

참고**:** 라벨용지, 카드 스톡, 봉투 등의 경우 문서를 인쇄하기 전 에 프린터에서 용지 크기와 유형을 설정합니다.

- **1** 인쇄하고자 하는 문서에서 인쇄 대화 상자를 엽니다.
- **2** 필요한 경우, 설정을 조정합니다.
- **3** 문서를 인쇄합니다.

## 모바일 장치에서 인쇄

### **Mopria** 인쇄 서비스를 사용하여 모바일 장치 에서 인쇄하기

Mopria® 인쇄 서비스는 AndroidTM 버전 5.0 이상을 실행하는 모바 일 장치용 모바일 인쇄 솔루션입니다. 모든 Mopria 인증 프린터에 서 바로 인쇄할 수 있습니다.

참고**:** Mopria 인쇄 서비스 애플리케이션을 Google PlayTM 스토 어에서 다운로드하여 모바일 장치에서 활성화해야 합니다.

**1** Android 모바일 장치에서 호환되는 애플리케이션을 실행하거 나 파일 관리자에서 문서를 선택합니다.

### **2** <sup>&</sup>gt;인쇄를 누릅니다.

- **3** 프린터를 선택한 후 필요하면 설정을 조정합니다.
- **4** 아이콘을 누릅니다.

### **AirPrint**를 사용하여 모바일 장치에서 인쇄하 기

AirPrint 소프트웨어 기능은 모바일 인쇄 솔루션으로, Apple 장치 에서 AirPrint 인증 프린터를 통해 직접 인쇄할 수 있습니다.

#### 참고**:**

- **•** Apple 기기와 프린터가 동일한 네트워크에 연결되어 있는지 확인합니다. 네트워크에 여러 무선 허브가 있는 경우 두 장 치가 동일한 서브넷에 연결되어 있는지 확인합니다.
- **•** 이 애플리케이션은 일부 Apple 장치에서만 지원됩니다.
- **1** 모바일 장치의 파일 관리자에서 문서를 선택하거나 호환되는 애플리케이션을 실행합니다.

### **2 |'|>인쇄**를 누릅니다.

- **3** 프린터를 선택한 후 필요하면 설정을 조정합니다.
- **4** 문서를 인쇄합니다.

#### **Wi**‑**Fi Direct®**를 사용하여 모바일 장치에서 인쇄하기

Wi-Fi Direct® 인쇄 서비스를 이용하여 Wi‑Fi Direct를 지원하는 모 든 프린터에서 인쇄할 수 있습니다.

참고**:** 모바일 장치가 프린터 무선 네트워크에 연결되었는지 확 인합니다. 자세한 내용은 5 페이지의 ["프린터에](#page-4-0) 모바일 장치 [연결"](#page-4-0)을 참조하십시오.

**1** 모바일 장치에서 호환되는 응용 프로그램을 실행하거나 파일 관리자에서 문서를 선택합니다.

- **2** 모바일 장치에 따라 다음 중 하나를 수행합니다.
	- **•**<sup>&</sup>gt;인쇄를 누릅니다.
	- **•**<sup>&</sup>gt;인쇄를 누릅니다.
	- **•**<sup>&</sup>gt;인쇄를 누릅니다.
- **3** 프린터를 선택한 후 필요하면 설정을 조정합니다.

**4** 문서를 인쇄합니다.

### 기밀 작업 및 기타 보류 작업 인쇄

#### **Windows** 사용자의 경우

- **1** 문서를 열고 파일 <sup>&</sup>gt;인쇄를 클릭합니다.
- **2** 속성, 환경 설정, 옵션 또는 설정을 클릭합니다.
- **3** 인쇄 및 보류를 클릭합니다.
- **4** 인쇄 및 보류 사용을 선택한 다음 사용자 이름을 지정합니다.
- **5** 인쇄 작업 유형(기밀, 반복, 예약 또는 확인)을 선택합니다.

인쇄 작업이 기밀인 경우 4자리 **PIN**을 입력합니다.

- **6** 확인 또는 인쇄를 클릭합니다.
- **7** 프린터 기본 화면에서 인쇄 작업을 릴리스합니다.
	- **•** 기밀 인쇄 작업의 경우 보류 작업 <sup>&</sup>gt;사용자 이름 선택 <sup>&</sup>gt; **기밀 > PIN** 입력 **>** 인쇄 작업 선택 **>** 설정 구성 **> 인쇄**를 누 릅니다.
	- 다른 인쇄 작업의 경우 **보류 작업 >** 사용자 이름 선택 **>** 인 쇄 작업 선택 > 설정 구성 > **인쇄**를 누릅니다.

#### **Macintosh** 사용자의 경우

- **1** 문서를 열고 파일 <sup>&</sup>gt;인쇄를 선택합니다.
- **2** 미리보기 또는 미디어 및 품질 메뉴에서 **PIN** 인쇄를 선택합니 다.
- **3 PIN**으로 인쇄를 활성화한 다음 4자리 PIN을 입력합니다.
- **4** 인쇄를 클릭합니다.
- **5** 프린터 기본 화면에서 인쇄 작업을 릴리스합니다. 보류 작업 > 컴퓨터 이름 선택 > **기밀** > PIN 입력 > 인쇄 작업 선택 > **인쇄** 를 누릅니다.

# 프린터 유지관리

### 토너 카트리지 교체

**1** 덮개 A를 엽니다.

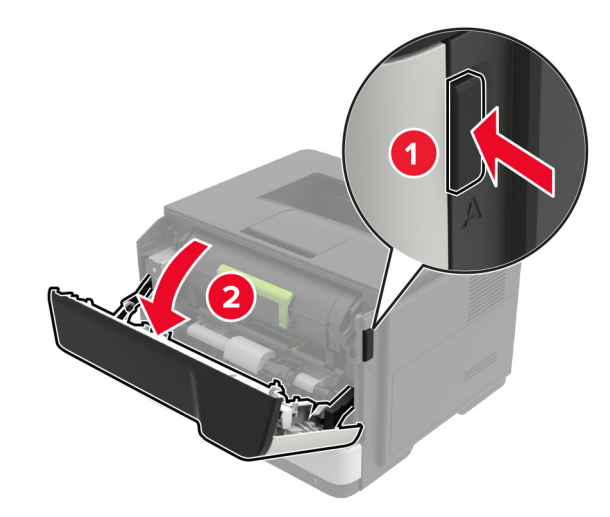

**2** 사용한 토너 카트리지를 제거합니다.

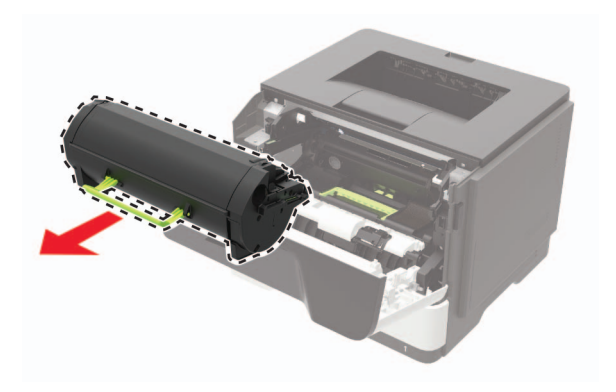

**3** 새 토너 카트리지의 포장을 벗긴 후 세 번 흔들어 토너가 골고 루 분포되게 합니다.

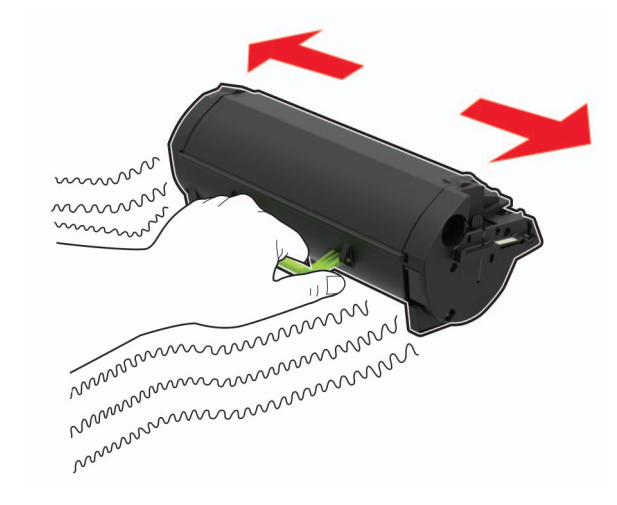

**4** 새 잉크 카트리지를 삽입합니다

참고**:** 프린터 내부의 화살표를 가이드로 사용합니다.

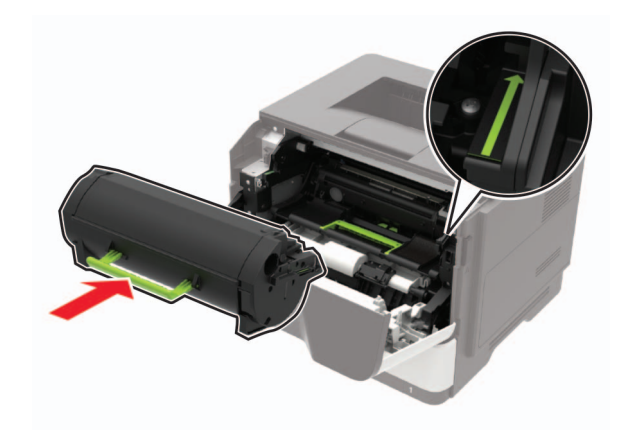

**5** 덮개 A를 닫습니다.

이미징 장치 교체

**1** 덮개 A를 엽니다.

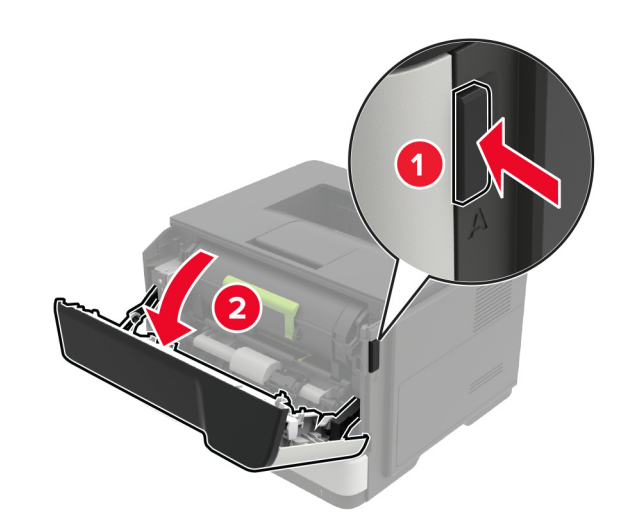

**2** 토너 카트리지를 제거합니다.

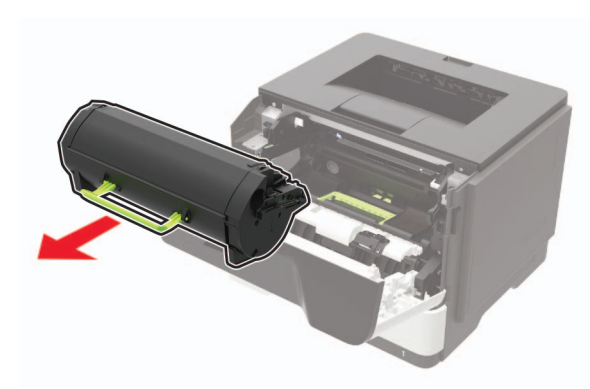

#### **3** 사용한 이미징 장치를 제거합니다.

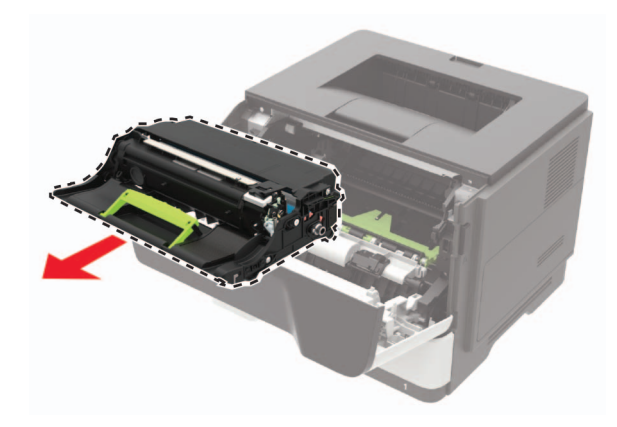

**4** 새 이미징 장치의 포장을 풀고 세 번 흔들어서 토너가 골고루 분포되게 합니다.

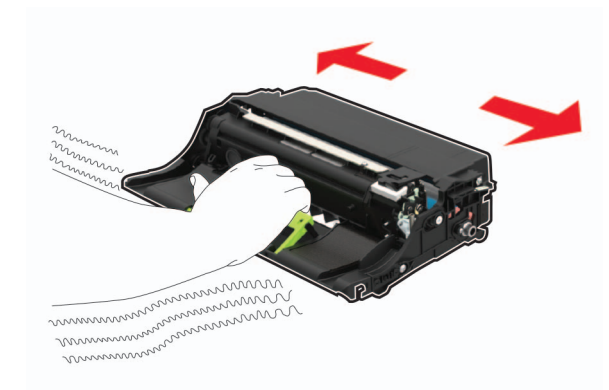

경고—손상 위험**:** 이미징 장치를 직사광선에 10분 이상 노출 시키지 마십시오. 오랜 기간 동안 빛에 노출되면 인쇄 품질 문제가 발생할 수 있습니다.

경고—손상 위험**:** 포토컨덕터 드럼을 만지지 마십시오. 그럴 경우 이후 인쇄 작업의 품질에 영향을 줄 수 있습니다.

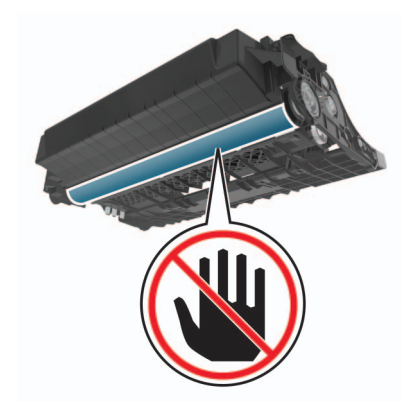

- **5** 새 이미징 장치를 삽입합니다.
- 참고**:** 프린터 내부의 화살표를 가이드로 사용합니다.

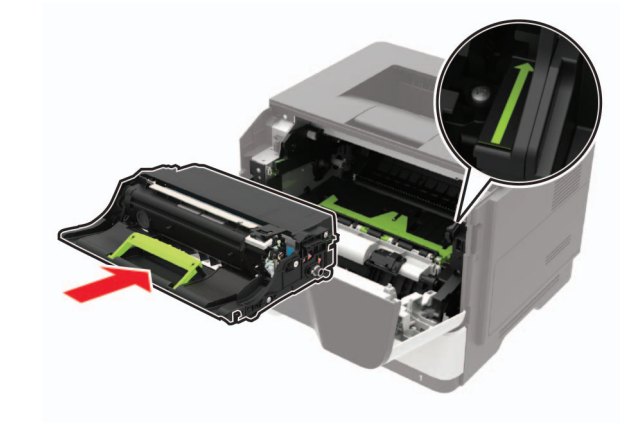

**6** 토너 카트리지를 삽입합니다.

참고**:** 프린터 내부의 화살표를 가이드로 사용합니다.

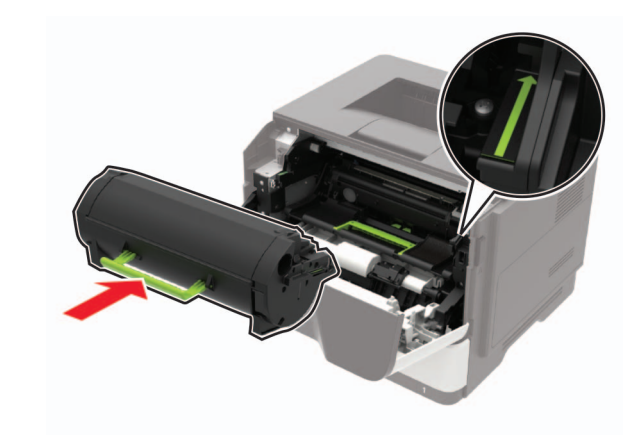

**7** 덮개 A를 닫습니다.

# 용지함에 넣기

주의—기울기 위험**:** 장비가 안정적으로 작동하도록 하려 면 각 용지함을 개별적으로 넣으십시오. 필요하지 않으면 모든 용지함을 닫아 두십시오.

**1** 용지함을 빼냅니다.

참고**:** 용지 걸림을 피하려면 프린터 사용 중에는 용지함을 제 거하지 마십시오.

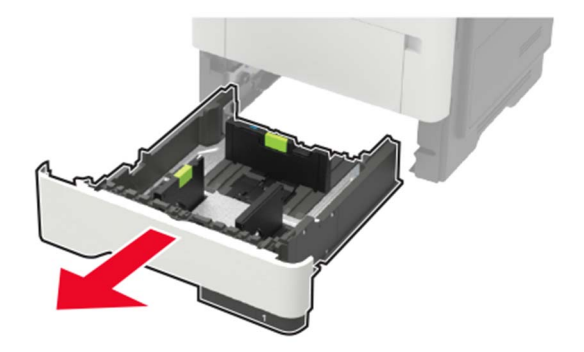

#### **2** 공급할 용지 크기와 일치하도록 용지 고정대를 조정합니다.

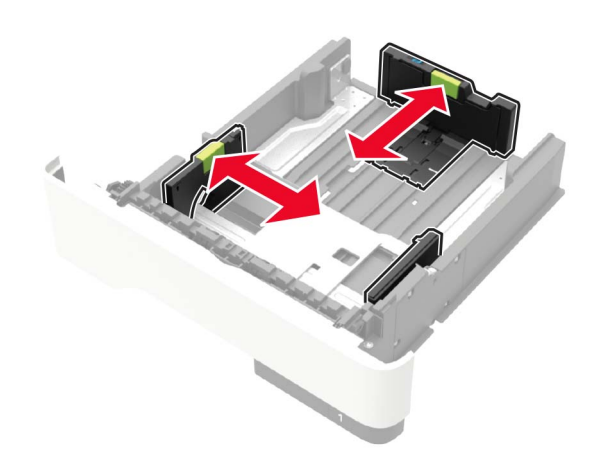

**3** 용지를 넣기 전에 앞뒤로 살짝 구부렸다가 파라락 넘겨 용지 가 서로 붙지 않도록 하고 고르게 정돈하십시오.

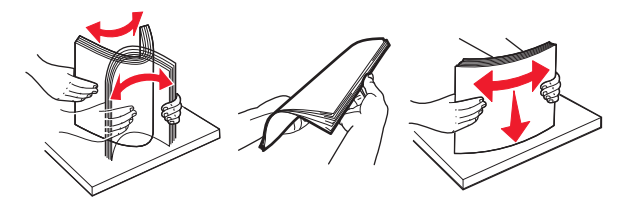

**4** 인쇄면이 아래로 오도록 용지를 넣은 후 측면 고정대를 용지 가장자리에 맞춥니다.

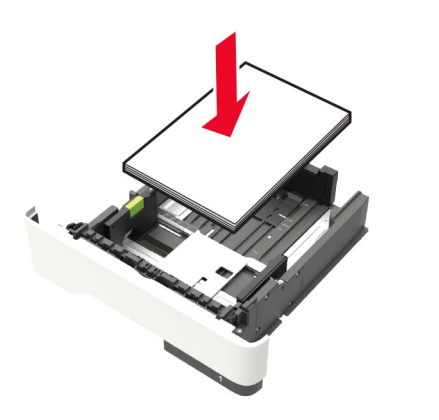

#### 참고**:**

- **•** 단면 인쇄의 경우 레터헤드 용지의 위쪽 가장자리가 용 지함 앞쪽으로 가도록 하여 인쇄면을 아래로 해서 넣습 니다.
- **•** 양면 인쇄의 경우 레터헤드 용지의 아래쪽 가장자리가 용지함 앞쪽으로 가도록 하여 인쇄면을 위로 해서 넣습 니다.
- **•** 용지를 용지함에 밀어 넣지 마십시오.
- **•** 용지 걸림을 방지하기 위해 용지가 최대 용지 채움 표시 아래에 있는지 확인합니다.
- **5** 용지함을 삽입합니다.

필요한 경우 제어판에서 용지 크기 및 유형이 공급된 용지와 일치하도록 설정합니다.

# 다용도 급지 장치에 로드

**1** 다용도 급지 장치를 엽니다.

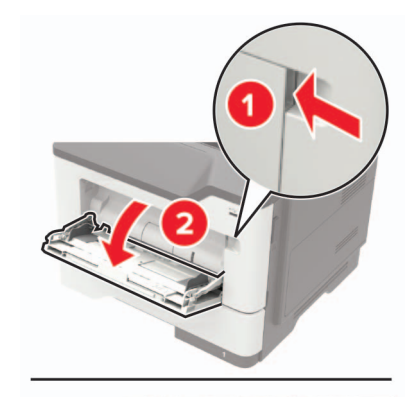

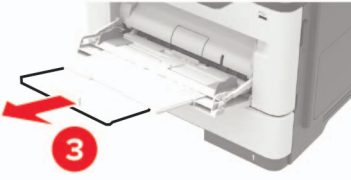

#### **2** 공급할 용지 크기와 일치하도록 고정대를 조정합니다.

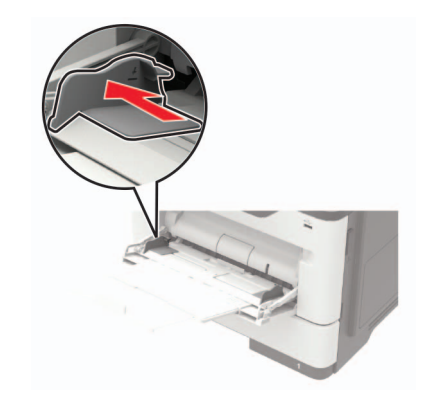

**3** 용지를 넣기 전에 앞뒤로 살짝 구부렸다가 파라락 넘겨 용지 가 서로 붙지 않도록 하고 고르게 정돈하십시오.

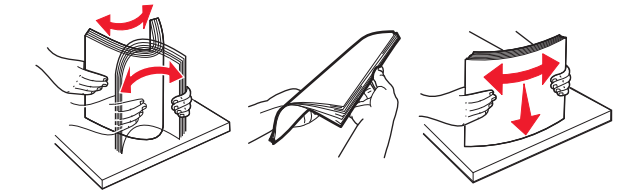

**4** 인쇄면을 위로 가게 하여 용지를 공급합니다.

참고**:**

- **•** 단면 인쇄의 경우 레터헤드 용지의 위쪽 가장자리가 용 지함 앞쪽으로 가도록 하여 인쇄면을 위로 해서 넣습니 다.
- **•** 양면 인쇄의 경우 레터헤드 용지의 아래쪽 가장자리가 용지함 앞쪽으로 가도록 하여 인쇄면을 아래로 해서 넣 습니다.
- **•** 봉투는 덮개가 있는 부분이 아래로 향하게 해서 왼쪽으 로 넣습니다.
- **•** European 봉투는 덮개가 있는 부분이 아래로 향하게 하 여 프린터에 먼저 들어가도록 넣습니다.

경고—손상 위험**:** 우표, 걸쇠, 똑딱 단추, 안이 보이도록 비닐 로 된 부분, 코팅된 접착면 또는 접착제가 있는 봉투는 사용 하지 마십시오.

**5** 제어판에서 용지 크기 및 종류를 적재한 용지에 맞게 설정합 니다.

# <span id="page-4-0"></span>용지 크기 및 용지 유형 설정

**1** 기본 화면에서 다음으로 이동합니다.

설정 <sup>&</sup>gt;용지 <sup>&</sup>gt;용지함 구성 <sup>&</sup>gt;용지 크기**/**유형 <sup>&</sup>gt;용지 공급원 선택

**2** 용지 크기 및 유형을 설정합니다.

# 펌웨어 업데이트

일부 애플리케이션이 제대로 작동하기 위해서는 최소한의 장치 펌웨어 수준이 필요합니다.

장치 펌웨어 업데이트에 대한 자세한 내용은 영업 담당자에게 문 의하십시오.

**1** 웹 브라우저를 열고 주소 필드에 프린터 IP 주소를 입력합니다.

#### 참고**:**

- **•** 프린터 기본 화면에서 프린터 IP 주소를 확인합니다. IP 주소는 123.123.123.123과 같이 점으로 구분된 네 개의 숫자 집합으로 표시됩니다.
- **•** 프록시 서버를 사용하는 경우, 웹 페이지를 올바르게 로 드하기 위해 일시적으로 비활성화합니다.

#### **2 설정 > 장치 > 펌웨어 업데이트**를 클릭합니다.

- **3** 다음 중 하나를 수행합니다.
	- **•** 업데이트 확인 <sup>&</sup>gt;동의함**.** 업데이트 시작을 클릭합니다.
	- **•** 플래시 파일을 업로드합니다.
	- **a** 플래시 파일을 찾습니다.
	- **b** 업로드 <sup>&</sup>gt;시작을 클릭합니다.

# 프린터에 모바일 장치 연결

모바일 장치를 연결하기 전에 다음을 수행하십시오.

- **•** 활성화 Wi-Fi Direct 프린터에서 수행합니다. 제어판에서 다음 으로 이동합니다. 설정 <sup>&</sup>gt;네트워크**/**포트 <sup>&</sup>gt;무선 <sup>&</sup>gt;**Wi**‑**Fi Direct** 활성화.
- **•** 네트워크 설정 페이지에 사전 공유 키(PSK)를 표시합니다. 제 어판에서 다음으로 이동합니다. 설정 <sup>&</sup>gt;네트워크**/**포트 <sup>&</sup>gt;**Wi**‑**Fi Direct** <sup>&</sup>gt;설정 페이지에 **PSK** 표시.
- **•** 네트워크 설정 페이지를 인쇄합니다. 제어판에서 다음으로 이 동합니다. 설정 > 보고서 > 네트워크 > 네트워크 설정 페이지.

### **Wi-Fi Direct**를 사용한 연결

- **1** 모바일 장치에서 설정 메뉴로 이동합니다.
- **2** Wi-Fi를 활성화한 다음 **Wi-Fi Direct**를 누릅니다.
- **3** 프린터 SSID를 선택합니다.
- **4** 프린터 제어판에서 연결을 확인합니다.

#### **Wi-Fi**를 사용한 연결

- **1** 모바일 장치에서 설정 메뉴로 이동합니다.
- **2 Wi-Fi**를 누르고 프린터 SSID를 선택합니다.

참고**: DIRECT-xy** 문자열(**<sup>x</sup>** 및 **<sup>y</sup>**는 임의의 두 문자)이 SSID 앞에 추가됩니다.

**3** PSK를 입력합니다.

참고**:** PSK는 암호입니다.

#### 참고**:**

- **•** 제어판에서 SSID를 변경할 수 있습니다. 다음으로 이동합니 다. 설정 <sup>&</sup>gt;네트워크 포트 <sup>&</sup>gt;**Wi**‑**Fi Direct** <sup>&</sup>gt;**SSID**.
- **•** 제어판에서 PSK를 변경할 수도 있습니다. 다음으로 이동합 니다. 설정 <sup>&</sup>gt;네트워크**/**포트 <sup>&</sup>gt;**Wi**‑**Fi Direct** <sup>&</sup>gt;**PSK** 설정.

## **Wi-Fi** 네트워크에 프린터 연결

활성 어댑터가 자동으로 설정되어 있는지 확인합니다. 기본 화면 에서 설정 <sup>&</sup>gt;네트워크**/**포트 <sup>&</sup>gt;네트워크 개요 <sup>&</sup>gt;활성 어댑터를 터 치합니다.

**1** 기본 화면에서 설정 <sup>&</sup>gt;네트워크**/**포트 <sup>&</sup>gt;무선 <sup>&</sup>gt;프린터 제어판 **에서 설정 > 네트워크 선택**을 누릅니다.

**2** Wi-Fi 네트워크를 선택한 후 네트워크 암호를 입력합니다.

참고**:** Wi-Fi 네트워크 지원 프린터 모델의 경우 초기 설정 중 에 Wi-Fi 네트워크 설정 메시지가 나타납니다.

# 용지 걸림 해결

## 용지 걸림 예방

### 용지를 올바르게 넣습니다**.**

**•** 급지대에 용지를 평평하게 넣었는지 확인하십시오.

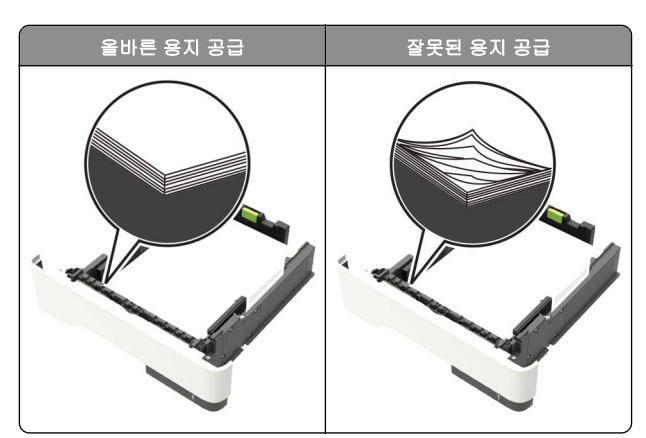

- **•** 인쇄 도중 급지대에 용지를 넣거나 빼지 마십시오.
- **•** 용지를 너무 많이 넣지 마십시오. 용지가 최대 용지 채움 표시 아래에 있는지 확인합니다.
- **•** 용지를 용지함에 밀어 넣지 마십시오. 그림과 같이 용지를 넣 습니다.

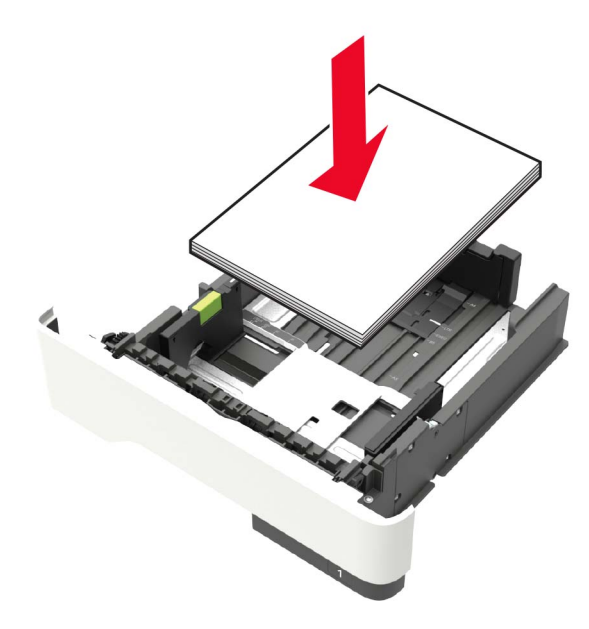

- **•** 용지 가이드가 올바르게 배치되어 있고 용지 또는 봉투가 양 쪽에서 너무 눌리지 않았는지 확인합니다.
- **•** 용지함에 용지를 넣은 후에는 용지함을 프린터에 끝까지 밀어 넣으십시오.

### 권장 용지를 사용하십시오**.**

- **•** 권장 용지 또는 특수 용지만 사용하십시오.
- **•** 구겨졌거나, 접혔거나, 눅눅하거나, 휘어졌거나, 말린 용지는 넣지 마십시오.
- **•** 용지를 넣기 전에 앞뒤로 살짝 구부렸다가 파라락 넘겨 용지 가 서로 붙지 않도록 하고 고르게 정돈하십시오.

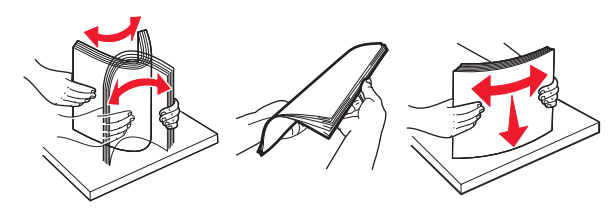

- **•** 손으로 절단하거나 다듬은 용지는 사용하지 마십시오.
- **•** 동일한 용지함에 용지 크기, 무게 또는 유형을 혼합하여 넣지 마십시오.
- **•** 용지 크기 및 종류가 컴퓨터 또는 프린터 제어판에서 올바르 게 설정되었는지 확인합니다.
- **•** 제조업체 권장 사항에 따라 용지를 보관하십시오.

# 용지 걸림 위치 확인

#### 참고**:**

- **•** 용지 걸림 도우미가 켜기로 설정된 경우, 걸린 용지가 제거 된 후 프린터에서 표준 출력함으로 빈 용지나 일부 인쇄된 용지를 자동으로 배출합니다. 인쇄물에서 빈 페이지를 확인 합니다.
- **•** 용지 걸림 복구가 켜기나 자동으로 설정되어 있는 경우 프린 터에서 용지 걸림으로 인쇄하지 못한 페이지를 다시 인쇄합 니다.

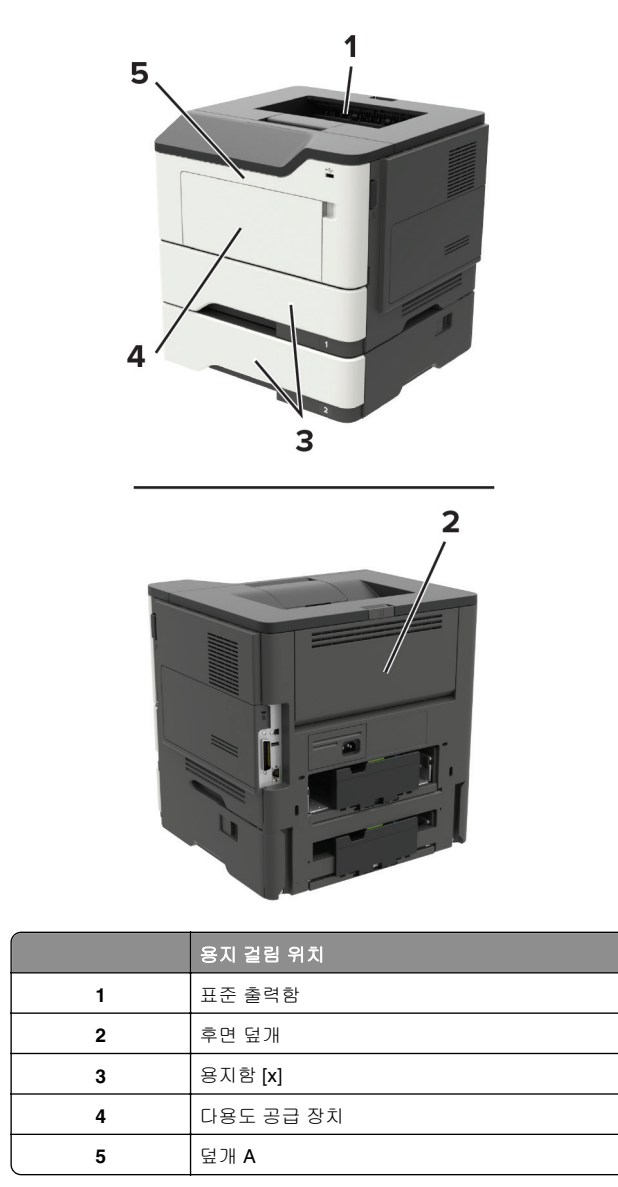

덮개 **A**에 걸린 용지

**1** 용지함을 빼냅니다.

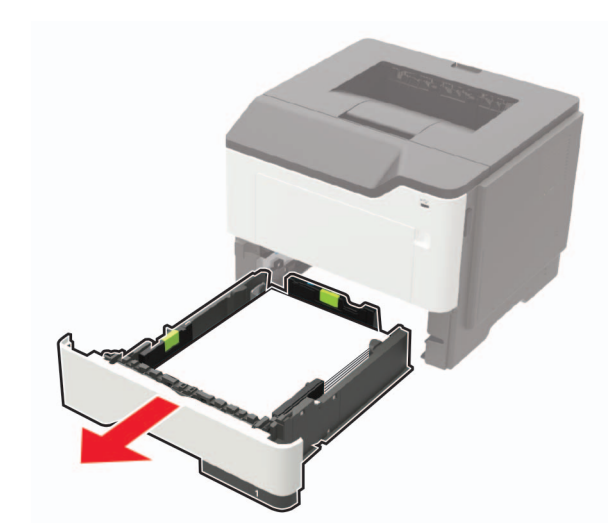

**2** 덮개 A를 엽니다.

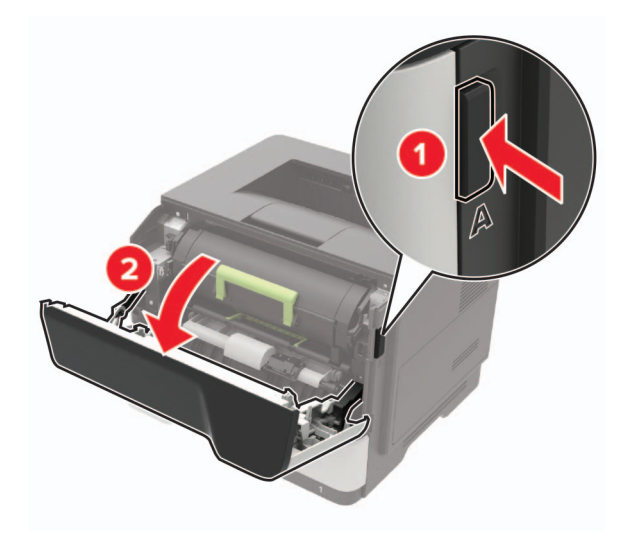

#### **3** 토너 카트리지를 제거합니다.

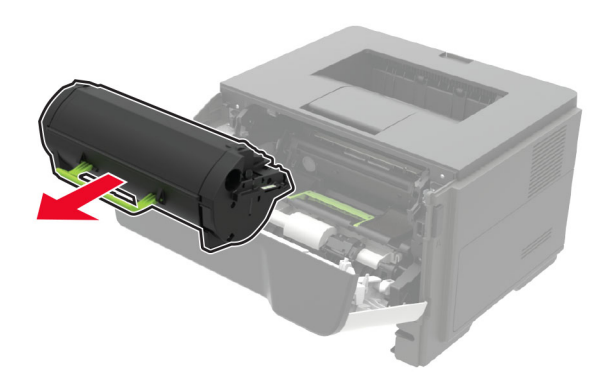

**4** 이미징 장치를 제거합니다.

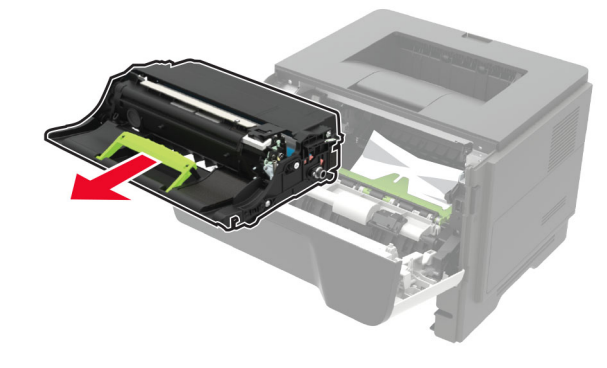

경고—손상 위험**:** 이미징 장치를 직사광선에 10분 이상 노출 시키지 마십시오. 오랜 기간 동안 빛에 노출되면 인쇄 품질 문제가 발생할 수 있습니다.

경고—손상 위험**:** 포토컨덕터 드럼을 만지지 마십시오. 그럴 경우 이후 인쇄 작업의 품질에 영향을 줄 수 있습니다.

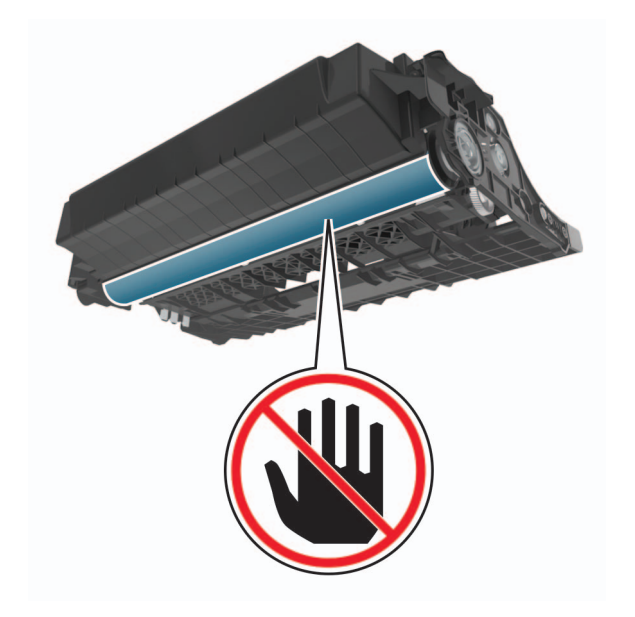

**5** 걸린 용지를 제거합니다.

주의—뜨거운 표면**:** 프린터 내부가 뜨거울 수 있습니 다. 뜨거운 부품 때문에 다치지 않도록 표면이 식도록 두었다가 나중에 만지십시오.

참고**:** 용지 조각도 모두 제거해야 합니다.

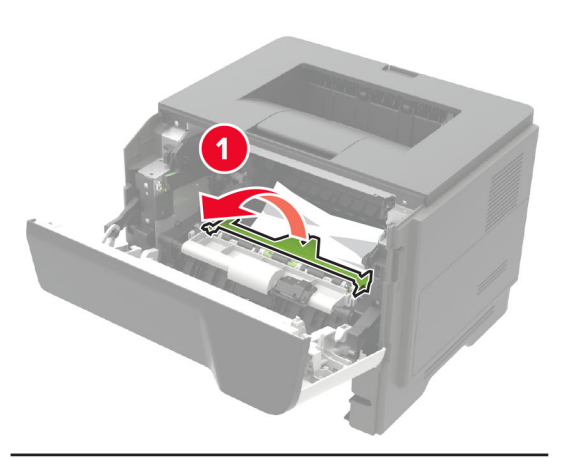

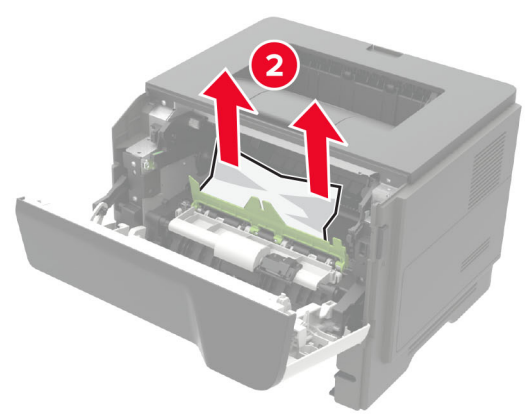

**6** 이미징 장치를 삽입합니다.

참고**:** 프린터 내부의 화살표를 가이드로 사용합니다.

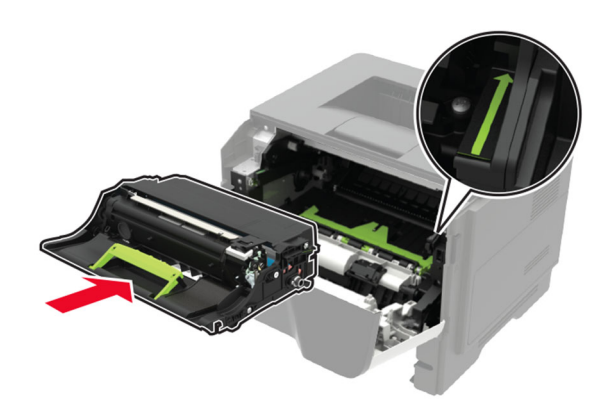

**7** 토너 카트리지를 삽입합니다.

참고**:** 프린터 내부의 화살표를 가이드로 사용합니다.

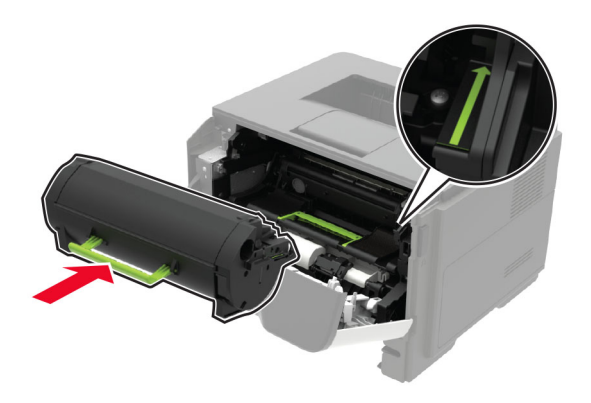

- **8** 덮개 A를 닫습니다.
- **9** 용지함을 삽입합니다.

## 후면 덮개에 용지 걸림

**1** 후면 덮개를 엽니다.

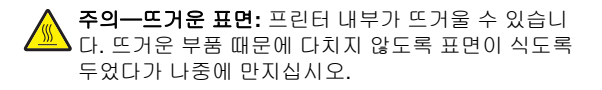

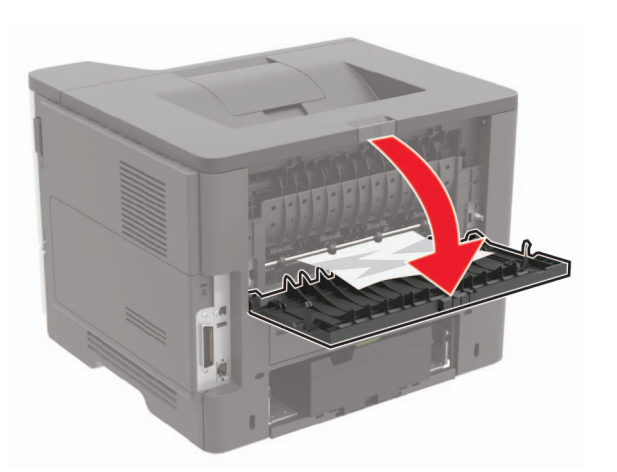

**2** 걸린 용지를 제거합니다. 참고**:** 용지 조각도 모두 제거해야 합니다.

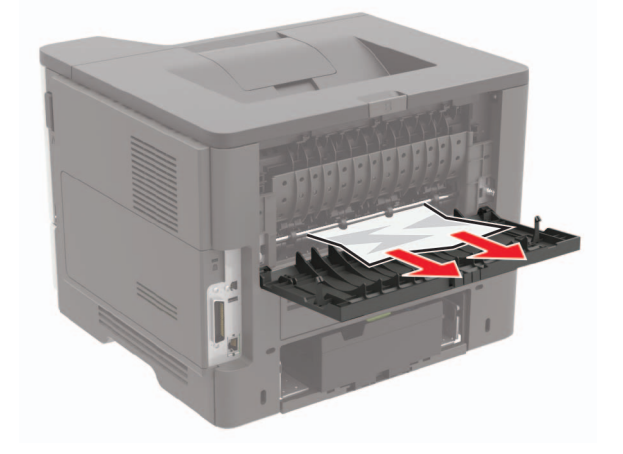

**3** 후면 덮개를 닫습니다.

## 표준 출력함의 용지 걸림

걸린 용지를 제거합니다. 참고**:** 용지 조각도 모두 제거해야 합니다.

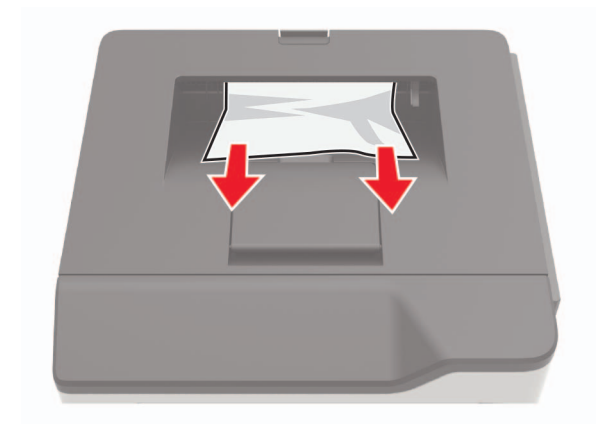

# 양면 인쇄 장치에 용지 걸림

**1** 용지함을 빼냅니다.

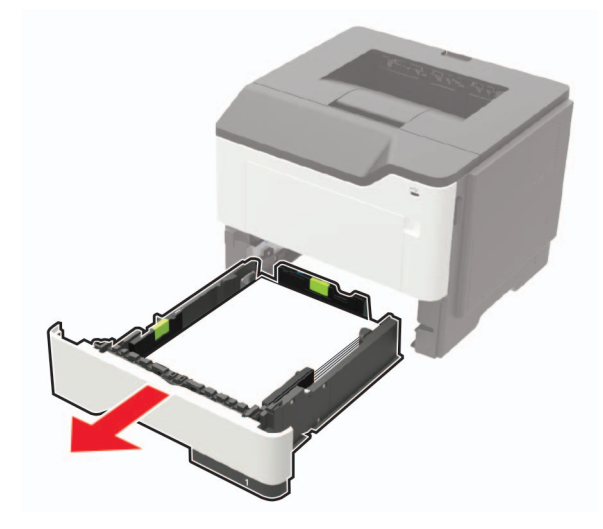

**2** 걸린 용지를 제거합니다. 참고**:** 용지 조각도 모두 제거해야 합니다.

- **MANAGER**
- **3** 용지함을 삽입합니다.

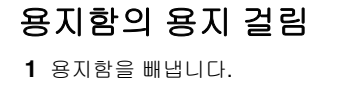

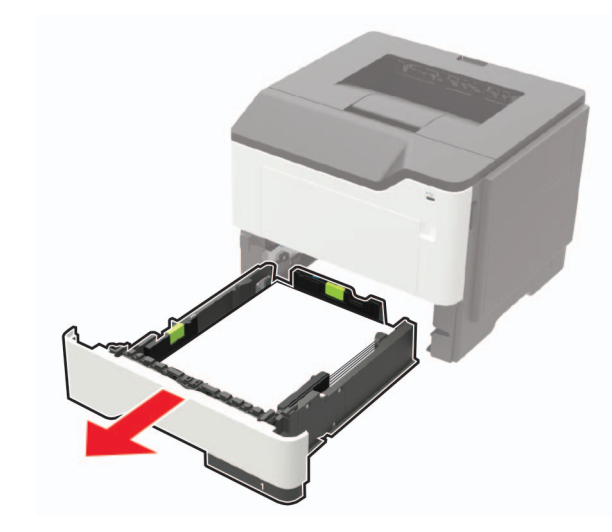

- **2** 걸린 용지를 제거합니다.
- 참고**:** 용지 조각도 모두 제거해야 합니다.

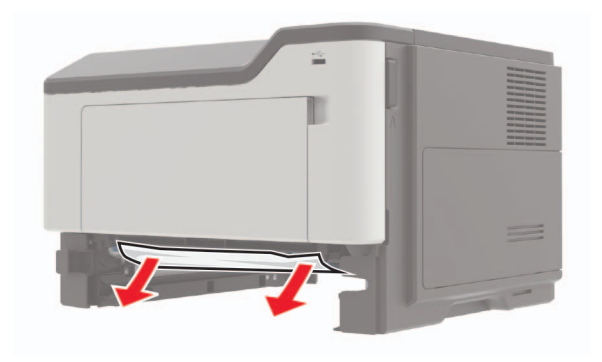

**3** 용지함을 삽입합니다.

# 다용도 공급 장치에 용지 걸림

**1** 다용도 공급 장치에서 용지를 제거합니다.

**2** 걸린 용지를 제거합니다.

참고**:** 용지 조각도 모두 제거해야 합니다.

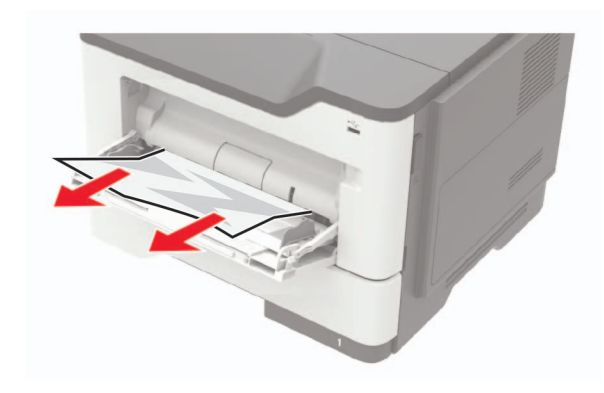

**3** 용지를 넣기 전에 앞뒤로 살짝 구부렸다가 파라락 넘겨 용지 가 서로 붙지 않도록 하고 고르게 정돈하십시오.

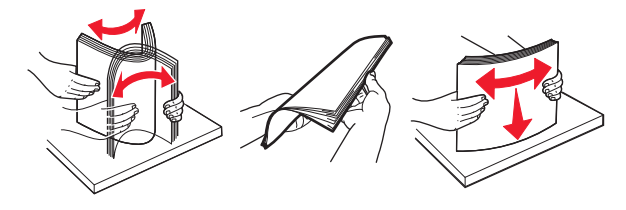

**4** 용지를 다시 넣고 용지 가이드를 조정합니다.

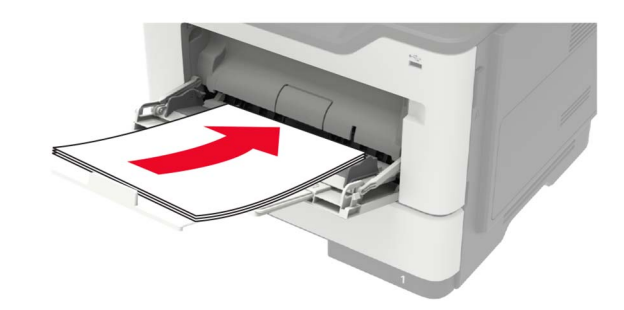